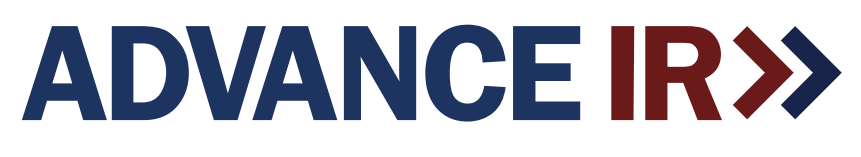

# TSCAN-750

Temperature Scanning Entry System Attendance & Access Control Management Platform Software for Company User Manual

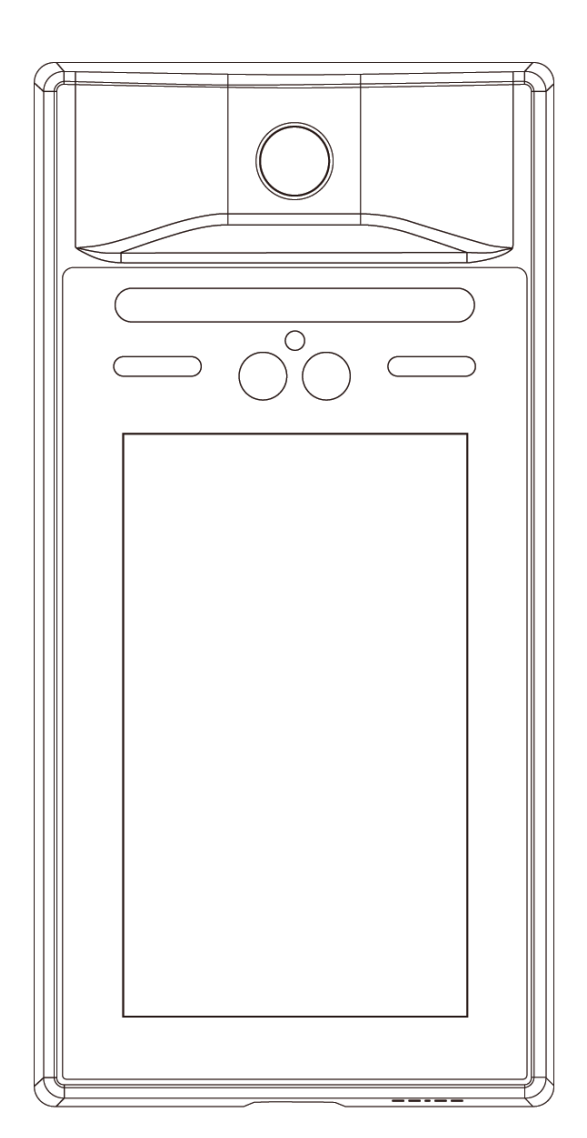

Please read this manual before powering the unit on. Important safety information inside.

### **Table of Contents**

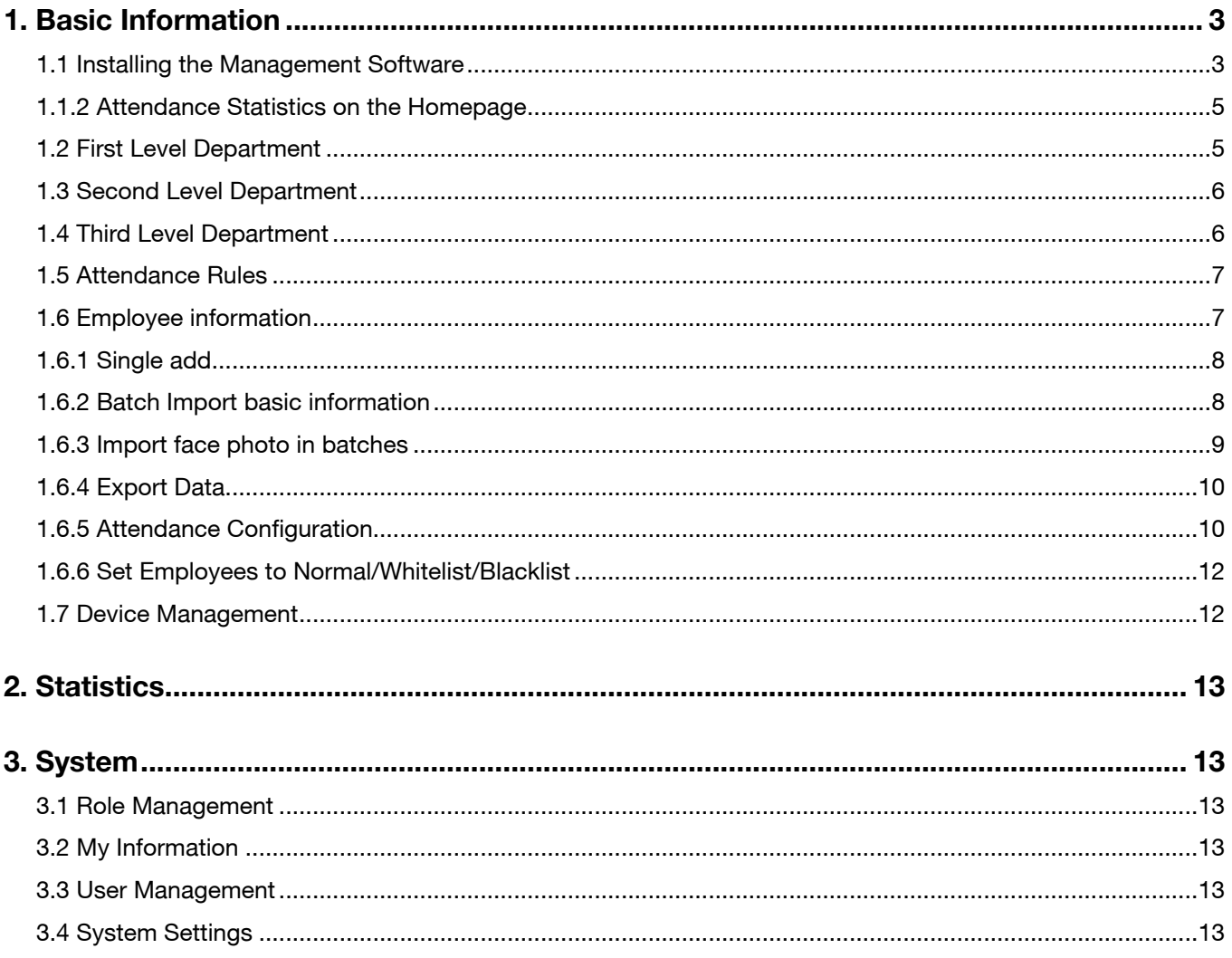

### Attendance & Access Control Management Platform Software for Company

#### **1. Basic Information**

#### **1.1 Installing the Management Software**

Download the Advance Deployment Tool from the following site: https://advanceir.com/pages/software

#### **1.1.1 Logging in for the first time:**

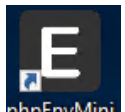

Once the software has been installed, click on the <sup>phpEnvMini</sup> icon on the desktop to start the application. The application will open, and the Status window will appear.

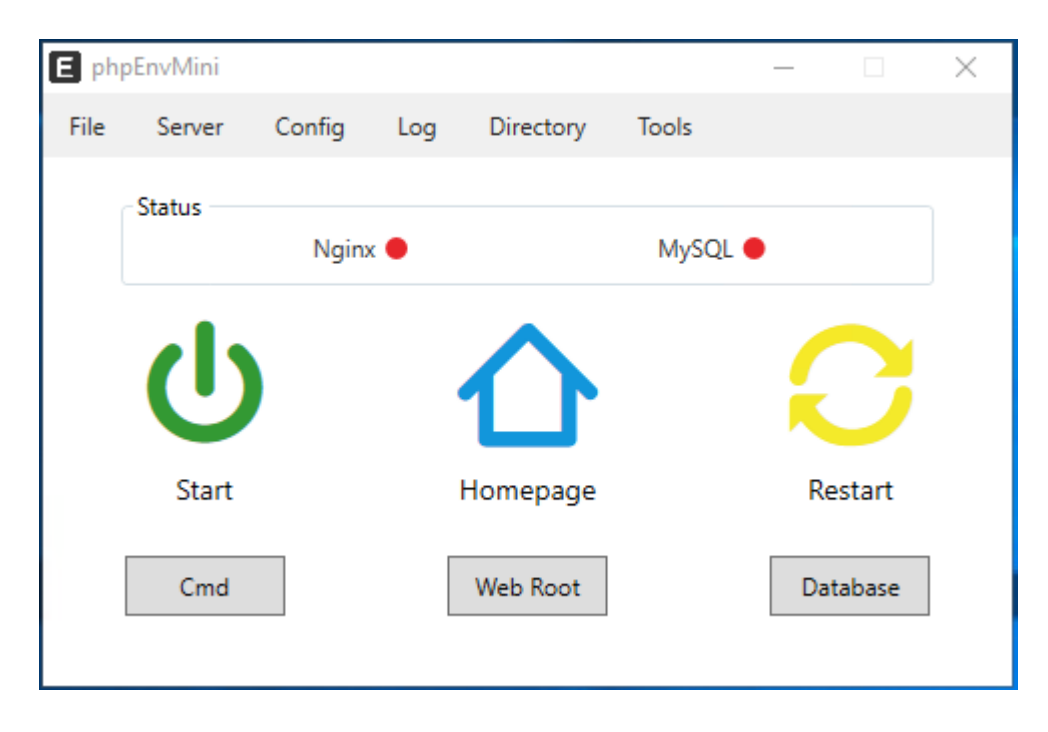

Click on the "**Start**" button within the status window to start the required services (Nginx and My SQL).

Once the services have started, the buttons beside them will turn from red to green, and the Stop button will appear in the status window.

Now that the services have been started, click on the "**Homepage**" icon on the status screen to bring up the Attendance Access and Control Management Software.

For first time login, you may use the default credentials:

Username: admin

Password: 123456

You must also enter the verification code that appears in the box beside the entry location, as shown below.

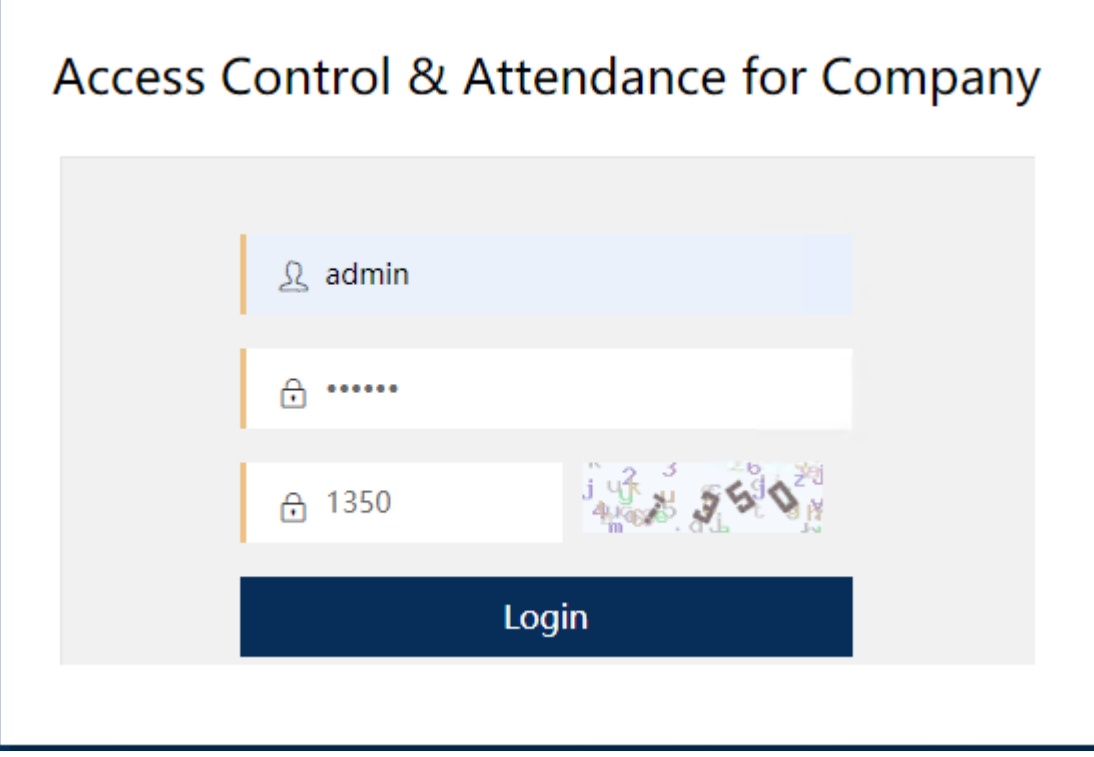

Once entered, press the "**Login**" button, and you will be taken to the Management Software homepage.

#### **1.1.2 Attendance Statistics on the Homepage**

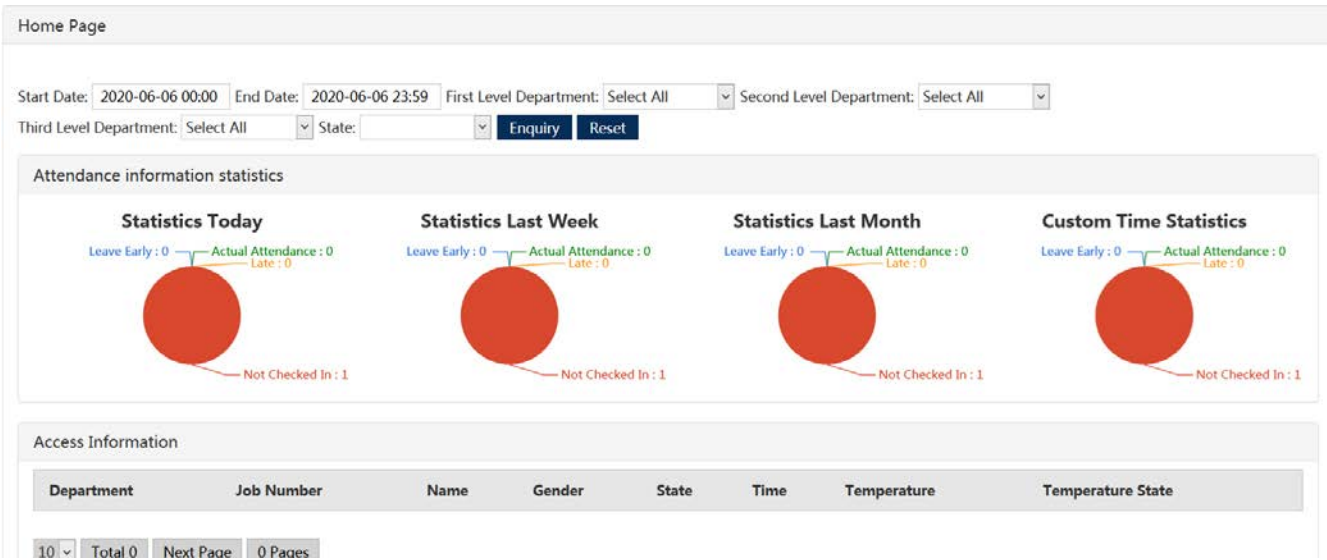

On the Homepage, you can see the Attendance Statistics for employees who are registered with the software.

You can now begin to set up your environment within the Management Software. You will start with the various departments in which your employees work.

#### **Note: The software will accommodate up to three department levels to accommodate your company's organizational structural needs.**

#### **1.2 First Level Department**

Click "**Add**" --- fill in the department name, and other optional information as needed. Only the Department Name is required. ------ click **Save**.

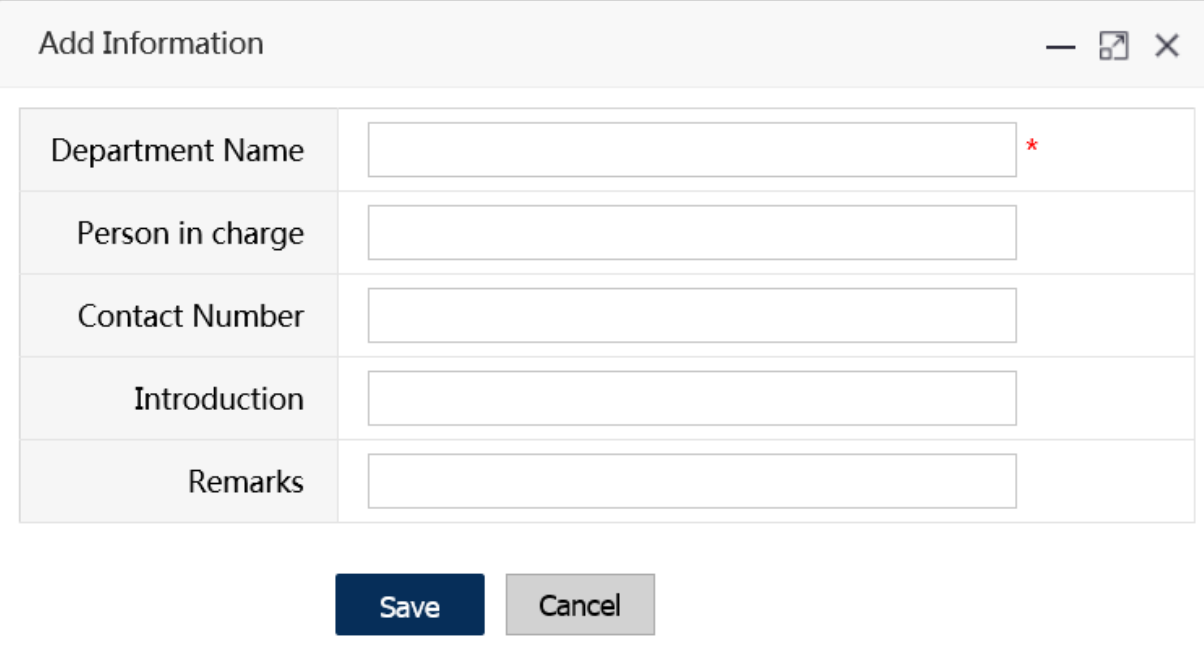

#### **1.3 Second Level Department**

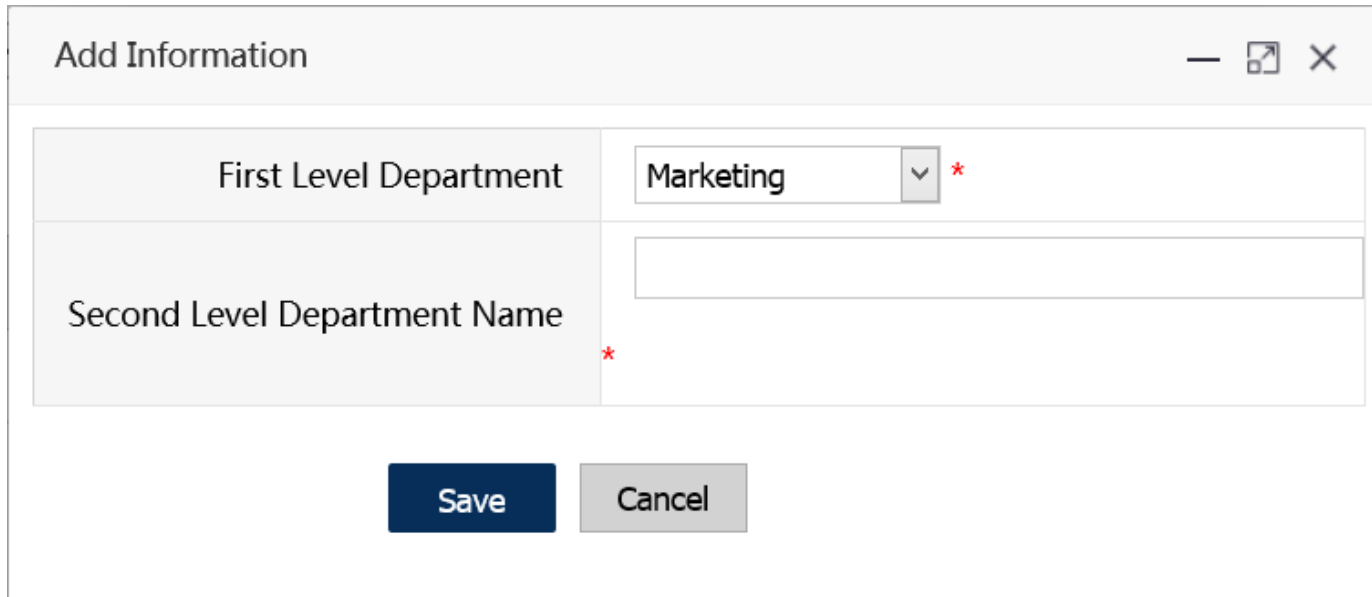

Click "**Add**"-select the first-level department-fill in the department name and click Save.

#### **1.4 Third Level Department**

'n

Click "**Add**"-select the first-level department -----, select the second-level department-fill in the department name, and click **Save**.

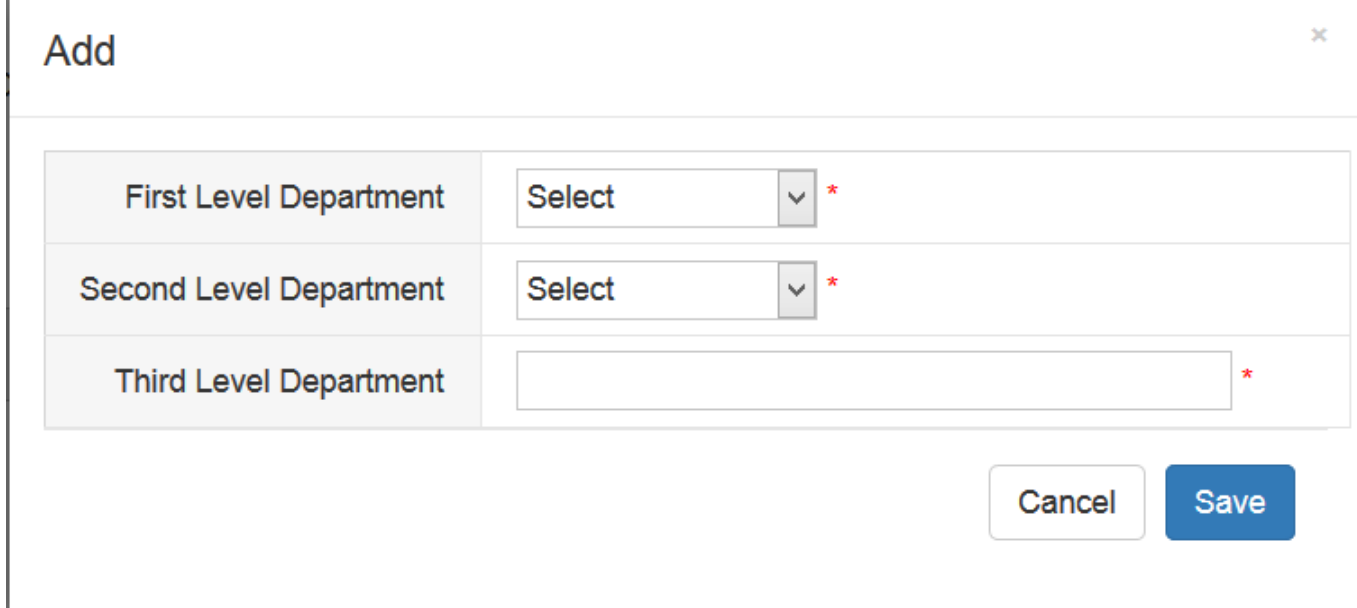

#### **1.5 Attendance Rules**

hhA

You can add multiple attendance rules according to the actual situation of the company. Click "**Add**"-fill in the name of the rule-select "**Week**" and other information, and click "**Add a line**" to fill in the time attendance period-click to confirm, can increase or decrease the line according to the situation.

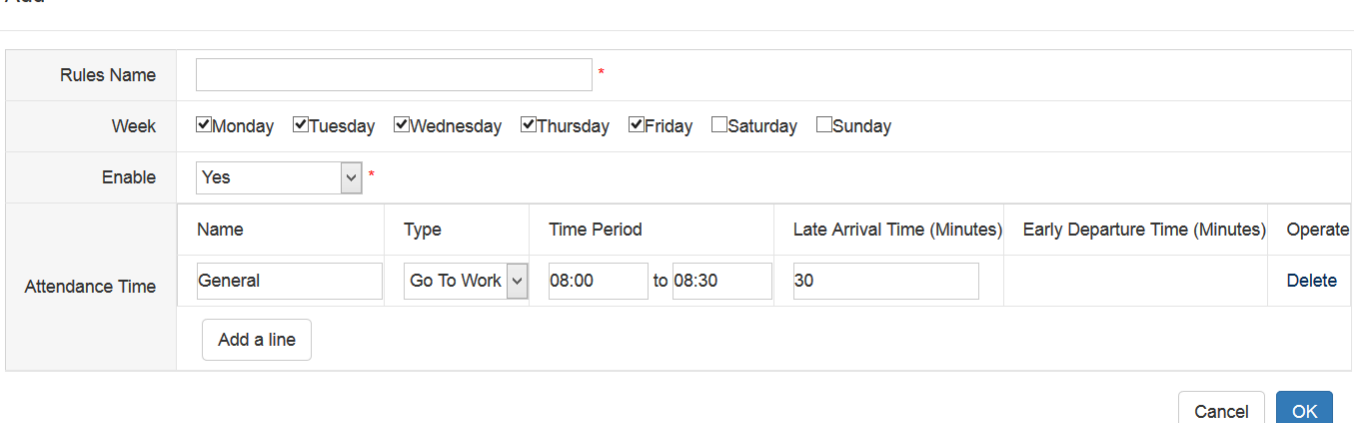

#### **Interpretation of time attendance setting:**

If the setting type is Work, the attendance time period is 8: 00-8: 30, and the Late time is 20 minutes, then:

Checking in from 8: 00 to 8:30 is considered Normal Work attendance, and 8: 31-8: 50 is considered Late.

If the setting type is Off Work, the time attendance period is 18:00-19:00, and the Early Departure time is 20 minutes, then:

Checking in from 18:00 to 19:00 is considered Normal Off Work attendance, and checking from 17:40 to 17:59 is considered Early Departure.

Checking in at other time is considered as not within the attendance time period.

#### **1.6 Employee information**

Here you may add, delete, set normal / blacklist / whitelist employee information.

You may also import data in batches, import faces in batches, and filter employees for attendance configuration.

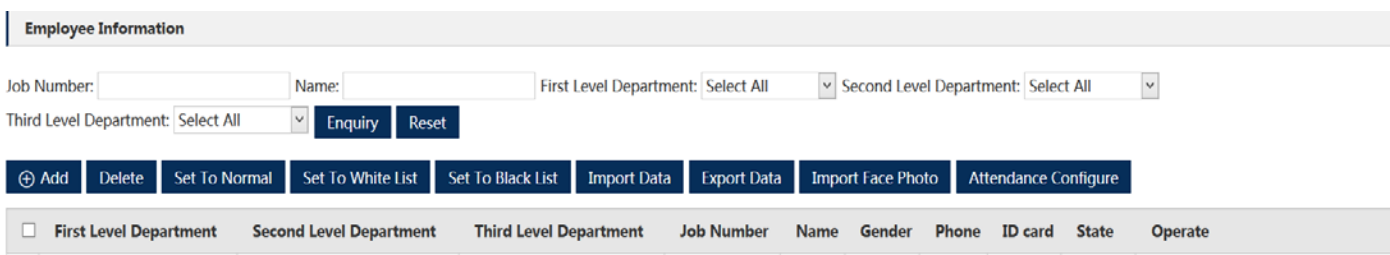

#### **1.6.1 Single add**

Click "**Add**"-fill in the complete employee information-click Save.

**Note:** The "Attendance Device" will not appear in the Employee -Add screen until after it has been set up under "Device Management."

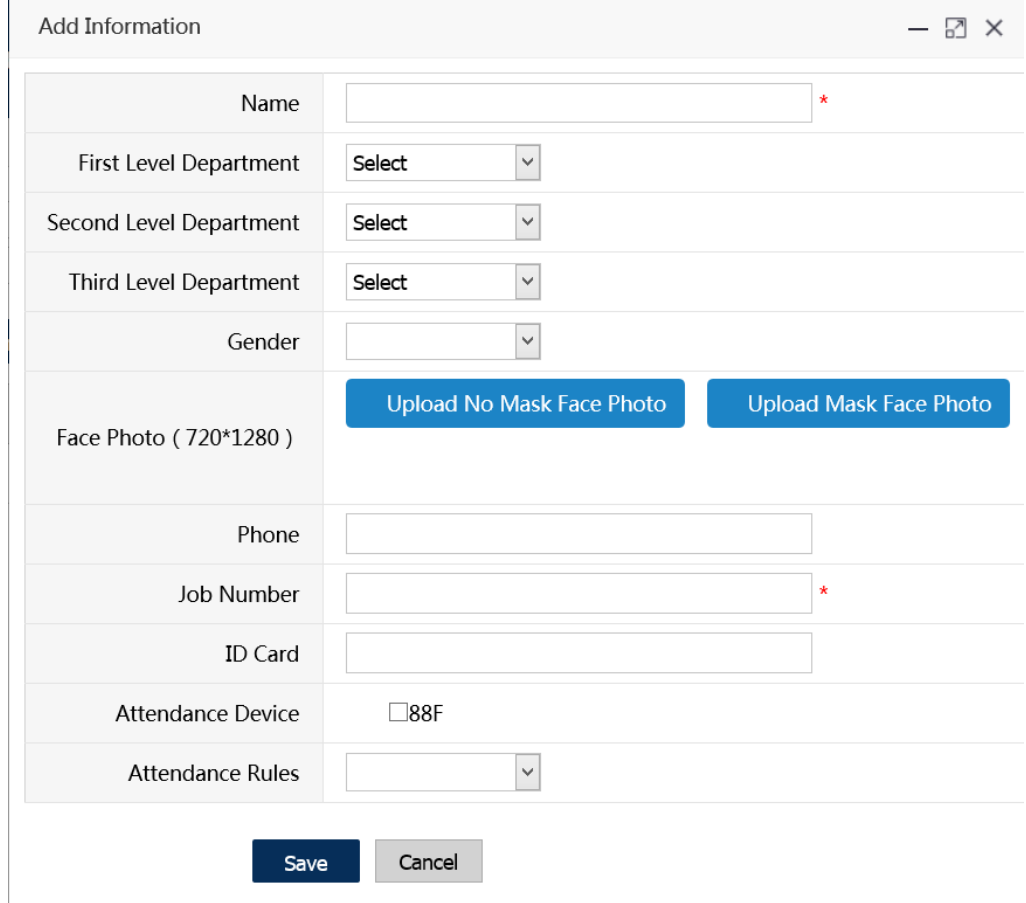

#### **1.6.2 Batch Import basic information**

#### Click "**Import Data**"

Click the "**Download**" link to download the template and save it to a specified location.

Fill in the data according to the table style and save it.

Click "**Upload File**" to find the file "**Open**" and the data is loaded.

After finishing, the data list will be displayed, click "**Submit**".

#### Excel template

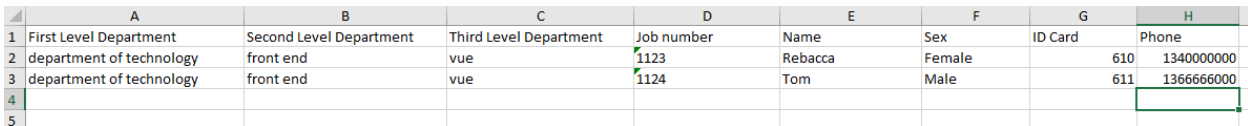

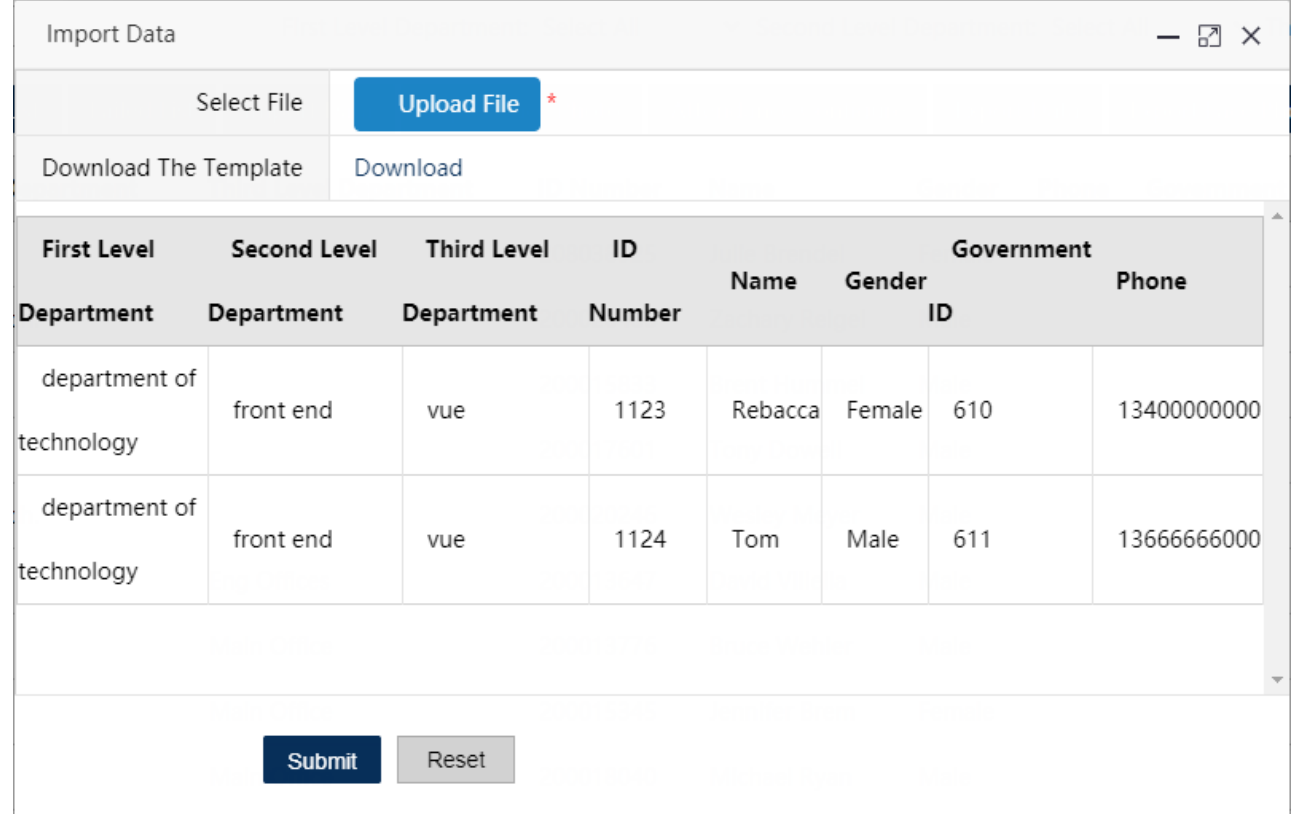

**Note: The department entry of the EXCEL table must be entered correctly according to the company's organizational structure level. All information must be entered correctly. The job number and name must not be empty; if the user does not add a department in advance, the system supports automatic addition based on the EXCEL table information department.**

#### **1.6.3 Import face photo in batches**

Please upload the zipped file.

The photo without the mask is named: job number.jpg

The photo with the mask is named: job number\_1.jpg.

The size of a single photo is should be between 100KB  $\sim$  800KB, and the zip compression package should be less than 200M. (Use a standard compression software such as WinZip, 7Zip, etc.)

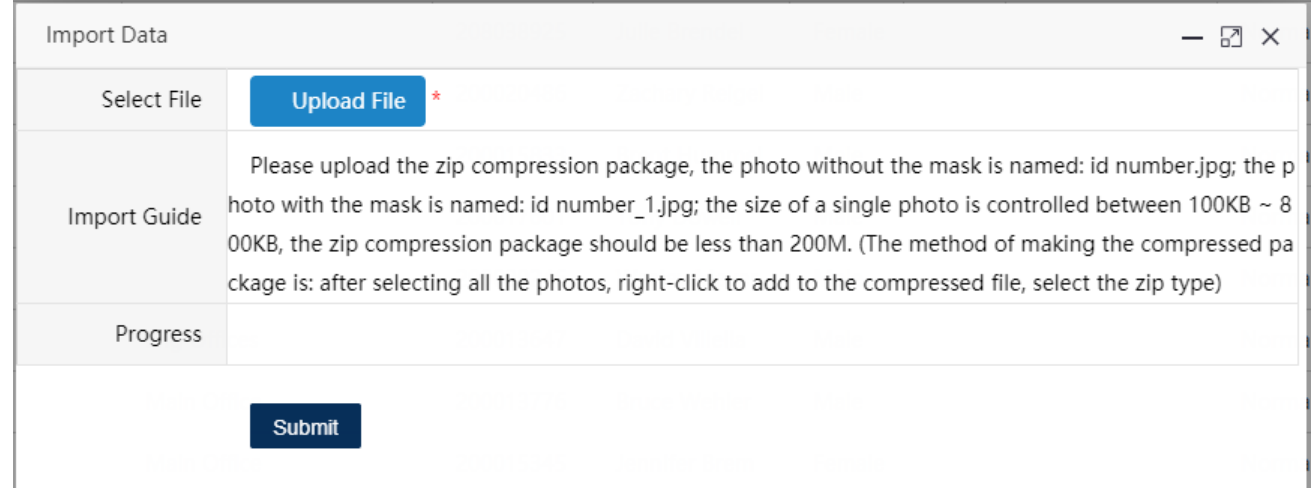

Click "**Upload File**" to select the compressed photo file.

Click "**Open**", after prompting the upload is successful, click "**Submit**"

**Notes:** 

**To select all photos and right-click to compress, you cannot directly compress the folder where the photos are located.** 

**First upload basic employee information to the Management Software, and then upload face photos in batches. It is recommended that you back up photo data to a second directory for safe keeping.**

#### **1.6.4 Export Data**

Click **Export Data**

Choose the save path

Click **Save**

L

#### **1.6.5 Attendance Configuration**

Find employee information by condition, check it, flexibly configure attendance equipment and attendance rules for employees.

**Note:** The "Attendance Device" will not appear in the Employee - Add screen until after it has been set up under "Device Management."

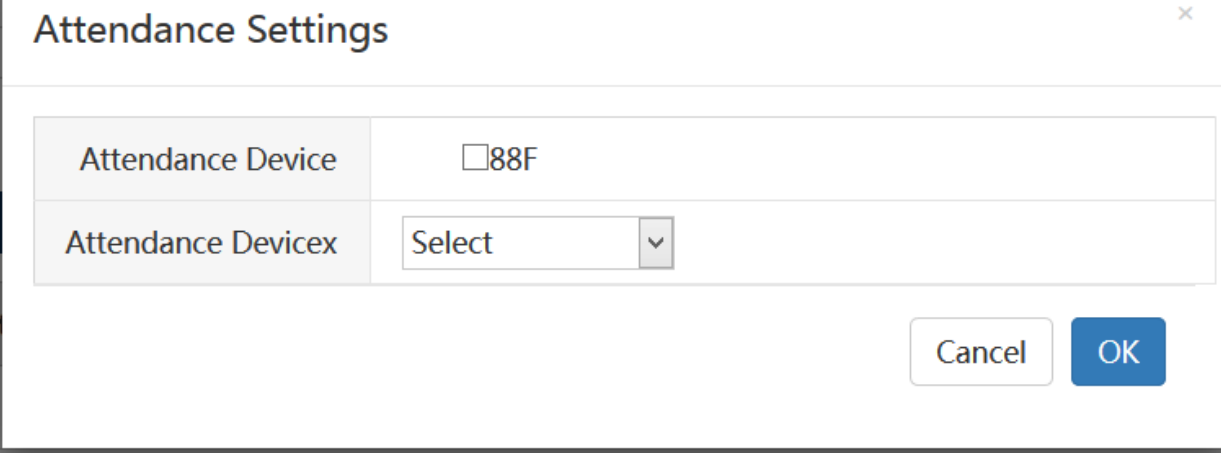

A single page can display up to 100 pieces of data, which can be adjusted according to the drop-down list. Click the check button at the top to check all the entries on the current page, and then click "Attendance Configuration" to perform attendance configuration for all employees on the current page.

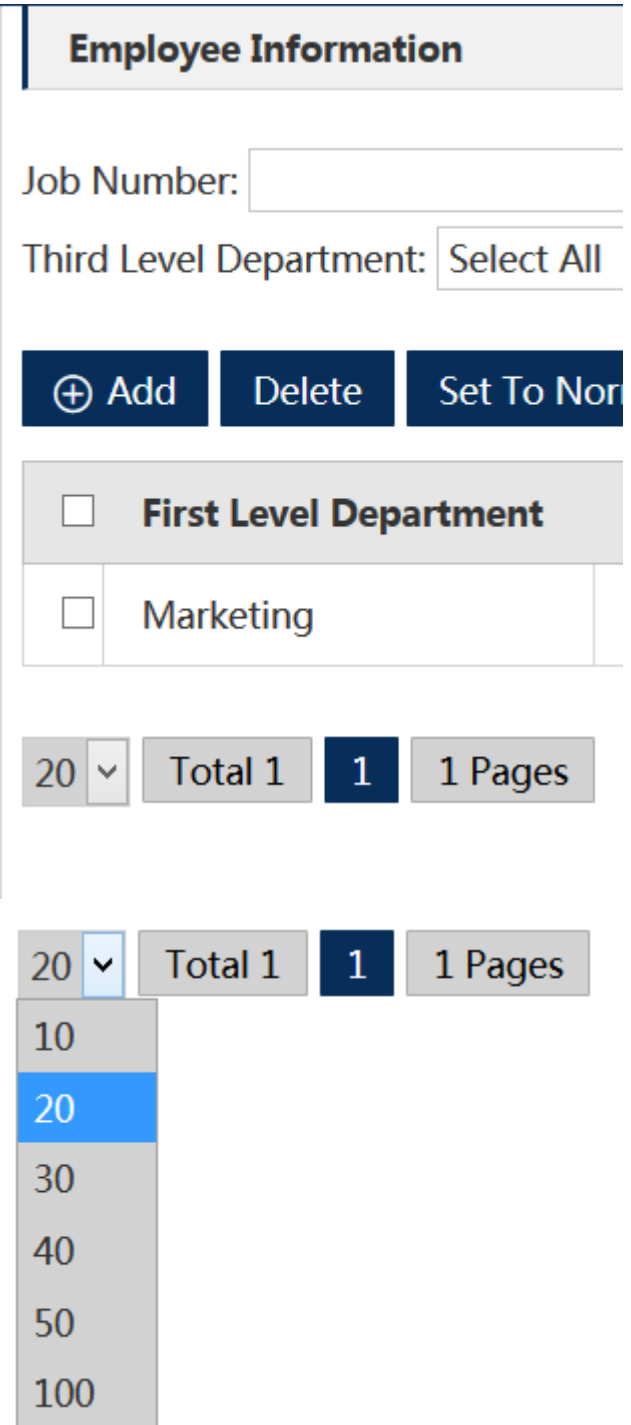

#### **1.6.6 Set Employees to Normal/Whitelist/Blacklist**

Normal: employees can pass normally during the access control period, but not outside the period

Whitelist: employees are free to pass regardless of access control hours

Blacklist: employees are not allowed to pass at any time.

#### **1.7 Device Management**

Before using the Face Recognition Device, the device information must be added to the Management Software.

Once added, the terminal can then be synchronized with the Management Software to download all employee information for face recognition attendance.

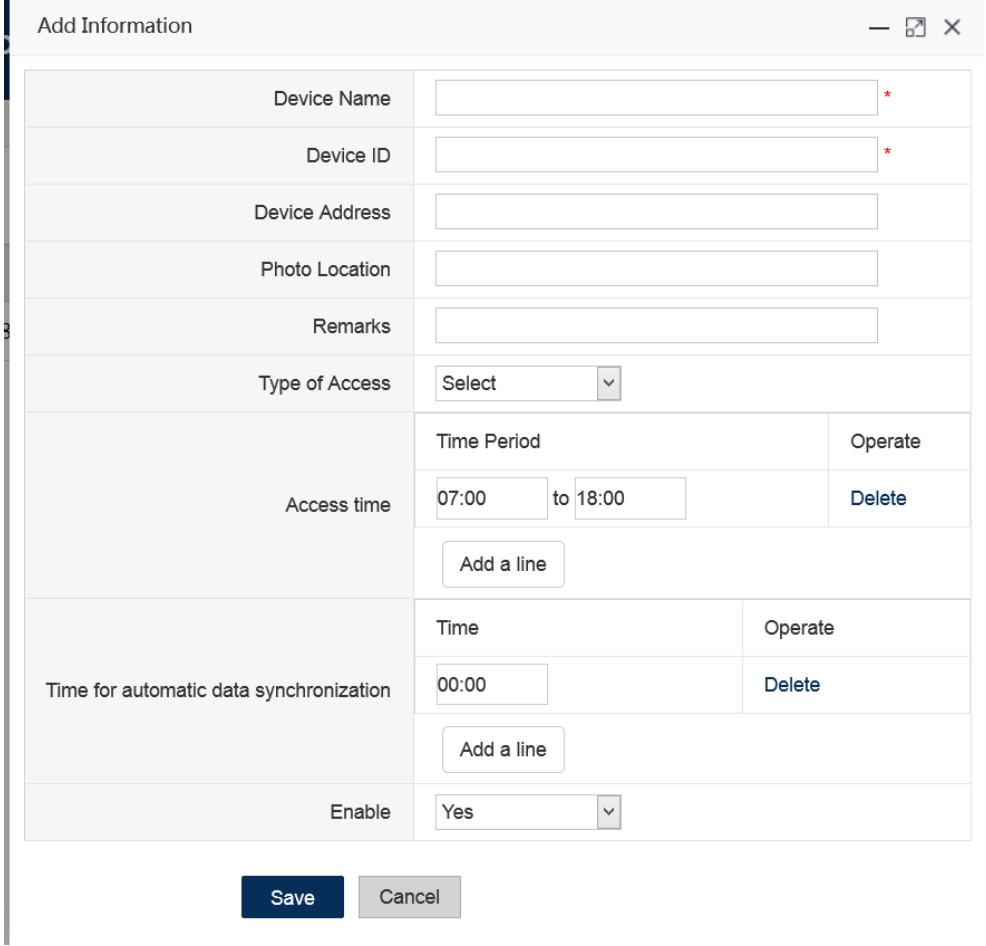

**Note: The device ID number can be viewed on the terminal device front panel, when turned on or on the sticker on the side of the device.** 

**Access Time:** The time period for which the device is allowed to pass employees, multiple pass periods can be set for the device.

**Time for automatic data synchronization:** The time for the terminal device to sync data automatically

#### **2. Statistics**

#### **Employee Attendance**

Statistical inquiry and export data of employee attendance

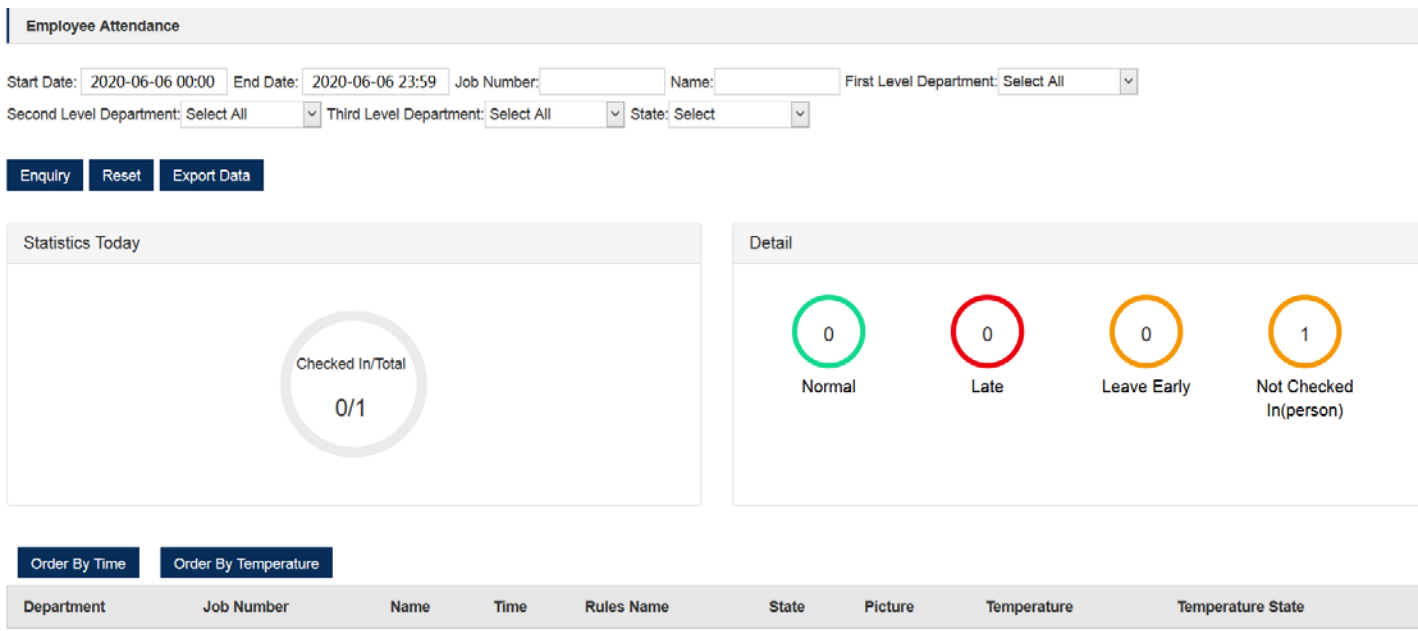

#### **3. System**

**3.1 Role Management:** Add/Change/Delete roles, and set permissions according to roles.

**3.2 My Information:** Check the account join and expiration time.

**3.3 User Management:** Add/Change/Delete additional logon users and their roles.

**3.4 System Settings:** View the Company Name of the Management Software Install.

# **Notes:**

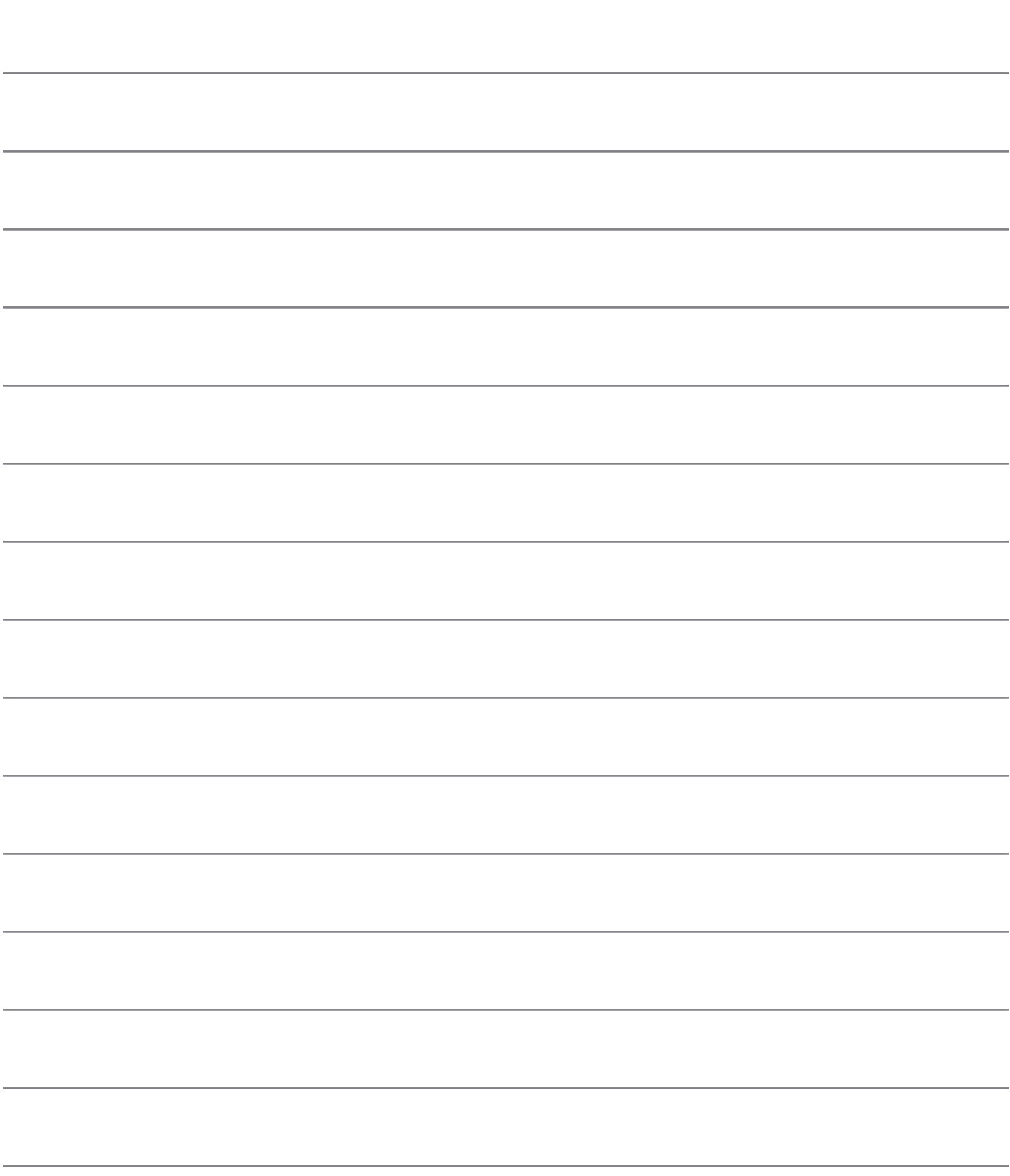

# **Notes:**

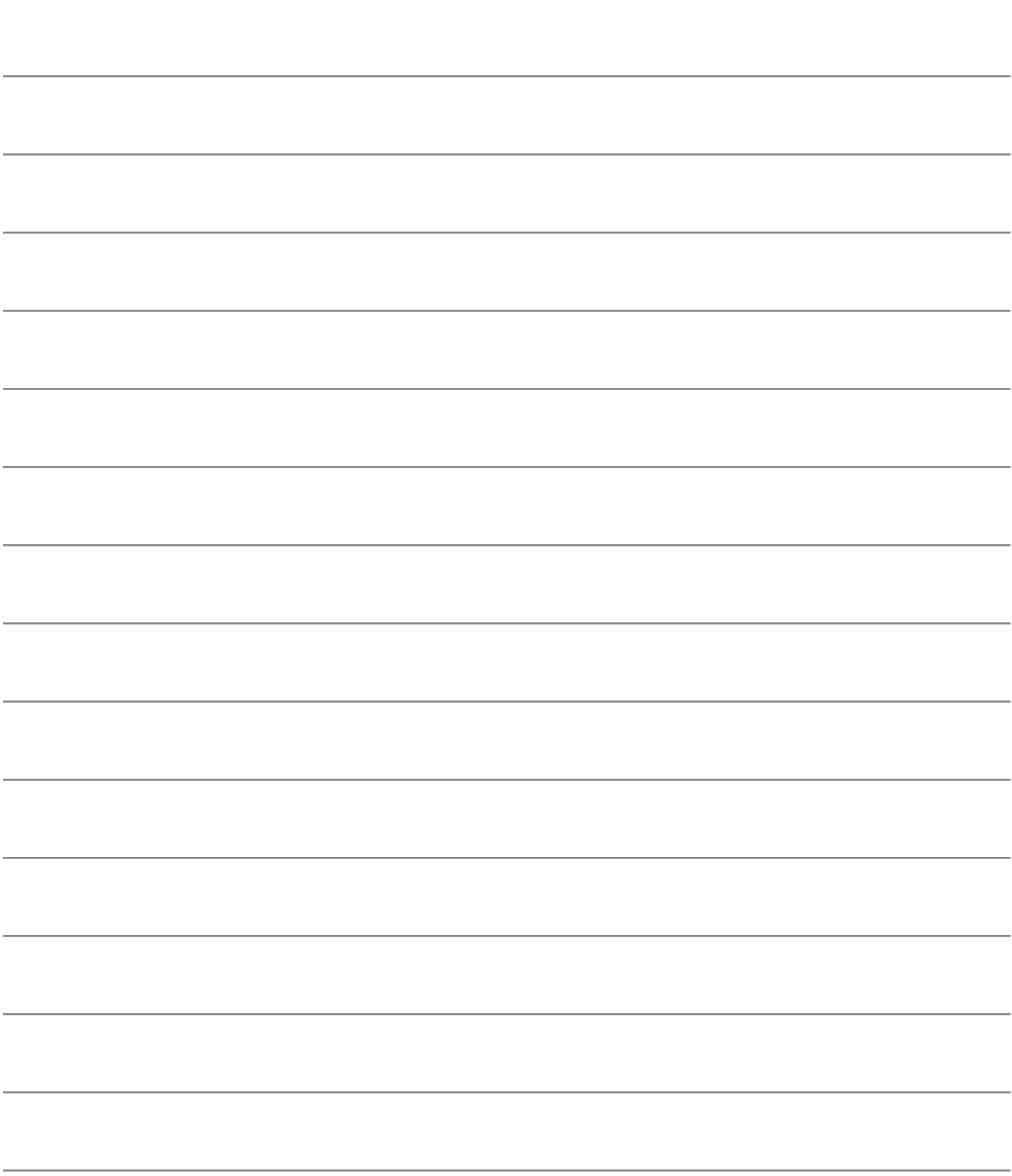

### **www.advanceir.com** Tel: +1 814-834-9140

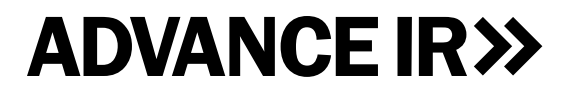

Amphenol Thermometrics, Inc. 967 Windfall Road St. Marys, PA 15857